# **Şəxsi tipli "Asan İmza" sertifikatı əsasında İş (Biznes) və Dövlət və bələdiyyə tipli "Asan İmza" sertifikatlarının onlayn əldə olunması üzrə İstifadəçi təlimatı**

**BAKI -2020**

## **Mündaricat**

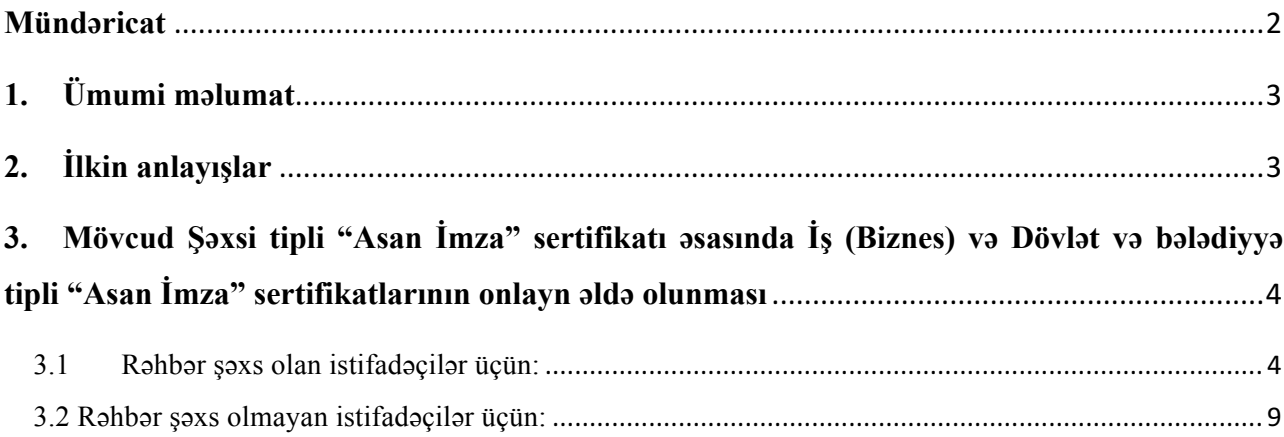

#### **1. Ümumi məlumat**

Bu sənəd mövcud Şəxsi tipli "Asan İmza" sertifikatı əsasında İş (Biznes) və Dövlət və bələdiyyə tipli "Asan İmza" sertifikatlarının onlayn əldə olunması üçün müraciətlərin qəbulu, ərizələrin doldurulması, sertifikatların təqdim olunması üzrə prosedurları əks etdirir.

### **2. İlkin anlayışlar**

**Asan Sertifikat Xidmətləri Mərkəzi (ASXM)** - elektron imza üçün sertifikat verən və imzaların istifadəsi üzrə "Elektron imza və elektron sənəd haqqında" Azərbaycan Respublikasının Qanunu ilə müəyyən edilmiş digər xidmətləri göstərən Azərbaycan Respublikası İqtisadiyyat Nazirliyi yanında Dövlət Vergi Xidmətinin Asan Sertifikat Xidmətləri Mərkəzi.

**"Asan İmza" sertifikatı** – Azərbaycan Respublikası İqtisadiyyat Nazirliyi yanında Dövlət Vergi Xidmətinin Asan Sertifikat Xidmətləri Mərkəzi tərəfindən imza sahiblərinə təqdim olunan, onu identikləşdirmək üçün nəzərdə tutulan və elektron imzanı yoxlama məlumatlarının imza sahibinə məxsus olması barədə Mərkəzinin verdiyi kağız və ya elektron sənəd.

**Mobil Operator -** Azərbaycan Respublikasının qanunvericiliyinin tələblərinə uyğun olaraq fəaliyyət göstərən və ASAN İmza SİM-kartından istifadəni dəstəkləyən Mobil şəbəkə operatoru.

**ASAN İmza (mobil elektron İmza) SİM-kartı** - elektron imza yaratma vasitələrinin təhlükəsizliyi baxımından "Elektron imza və elektron sənəd" haqqında Azərbaycan Respublikasının Qanununun və digər aidiyyəti hüquqi aktların tələblərinə uyğun gələn elektron imza vasitəsi mobil telefon üçün xüsusi SİM-kart, həm telefon nömrəsinin, həm də elektron imza yaratma məlumatlarının fiziki daşıyıcısı

**ASAN İmza PİN/PUK kodları** - ASAN İmza SİM-kartının istifadəsinə imkan verən fərdi, təhlükəsiz identifikasiya kodları. Bu kodlar ASAN İmza SİM-kartının üzərində çap olunaraq, pozulan qat altında gizlədilir. Şəxsiyyətin təsdiqlənməsi üçün PİN 1-dən, elektron imza üçün PİN 2-dən istifadə edilir. PİN 1 və PİN 2 kodlarının blokdan çıxarılması və ya onların dəyişdirilməsi üçün PUK-dan istifadə edilir.

**İstifadəçi ID-si** - Azərbaycan Respublikası İqtisadiyyat Nazirliyi yanında Dövlət Vergi Xidmətinin Asan Sertifikat Xidmətləri Mərkəzi (ASXM) tərəfindən "Asan İmza" sertifikatı əldə edilən zaman imza sahibinə təqdim edilən "Sertifikatın aktivləşdirilməsi haqqında" bildirişdə göstərilən 6 rəqəmli, spamdan müdafiə olunmaq üçün istifadə olunan təhlükəsizlik kodu. Bir Asan İmza SİM kartı üçün (sertifikatın sayından asılı olmayaraq) bir İstifadəçi ID-si verilir.

- **3. Mövcud Şəxsi tipli "Asan İmza" sertifikatı əsasında İş (Biznes) və Dövlət və bələdiyyə tipli "Asan İmza" sertifikatlarının onlayn əldə olunması**
- **3.1 Rəhbər şəxs olan istifadəçilər üçün:**
	- 1. "İş (Biznes) və Dövlət və bələdiyyə" tipli "Asan İmza" sertifikatlarının onlayn əldə olunması üçün www.e-taxes.gov.az portalına daxil olub "Giriş" bölməsi seçilir (Şək.1)

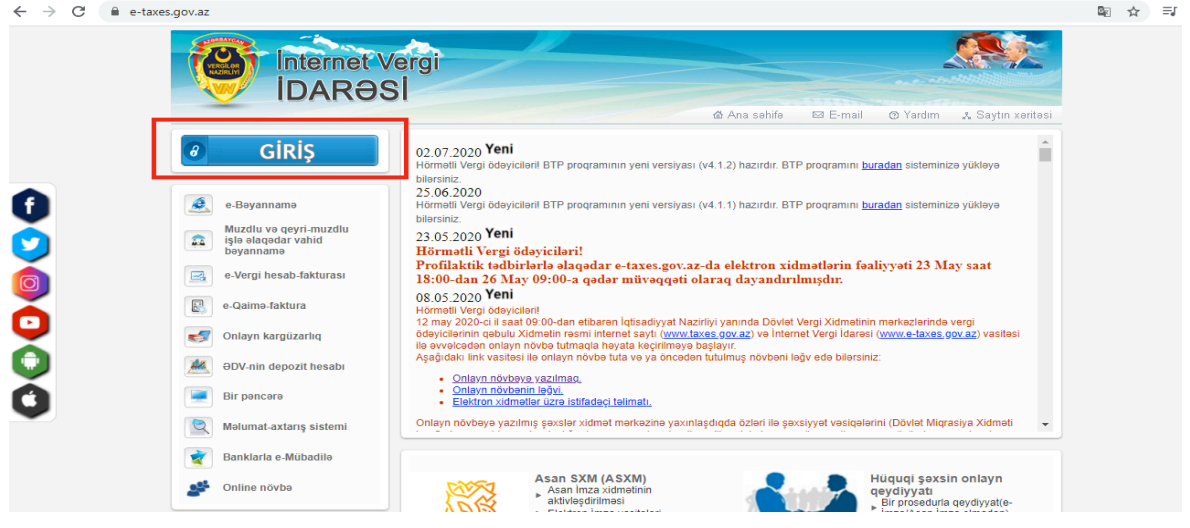

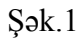

2. "Giriş" bölməsinə daxil olduqdan sonra açılan "Asan İmza" ilə giriş pəncərəsinə "Asan İmza" mobil nömrəniz və İstifadəçi ID daxil edilir və "Bölmə" hissəsində açılan siyahıdan "Qüvvədə olan Asan İmza ilə yeni sertifikatın alınmasına dair müraciət" bölməsi seçilir. (Şək.2)

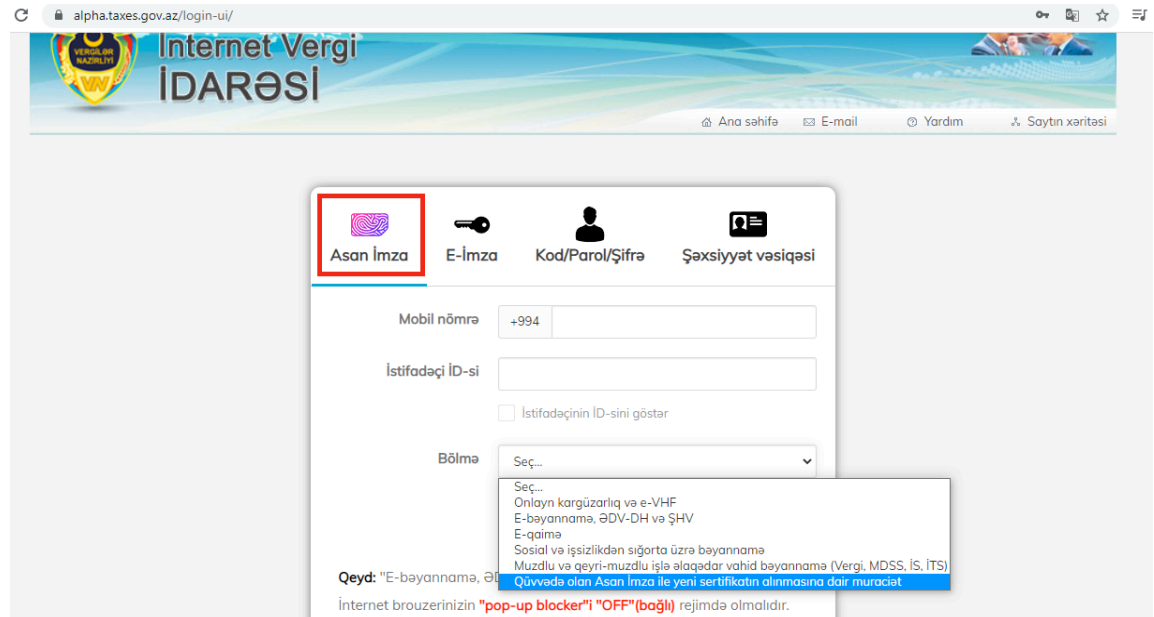

3. Növbəti mərhələdə açılan yeni pəncərənin sol menyusundan "Sertifikatlar" bölməsi seçilir (Şək.3)

 $H(\bigcap)$ 

un interest

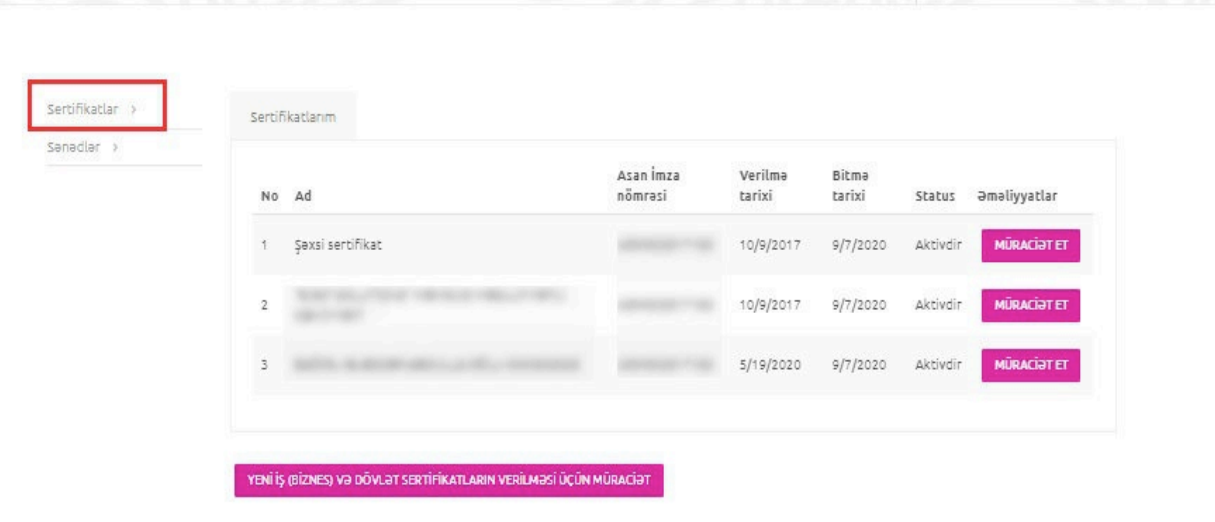

Şək.3

4. Açılmış pəncərədə "Yeni iş (biznes) sertifikatlarının verilməsi üçün müraciət" forması seçilir. (Şək.4)

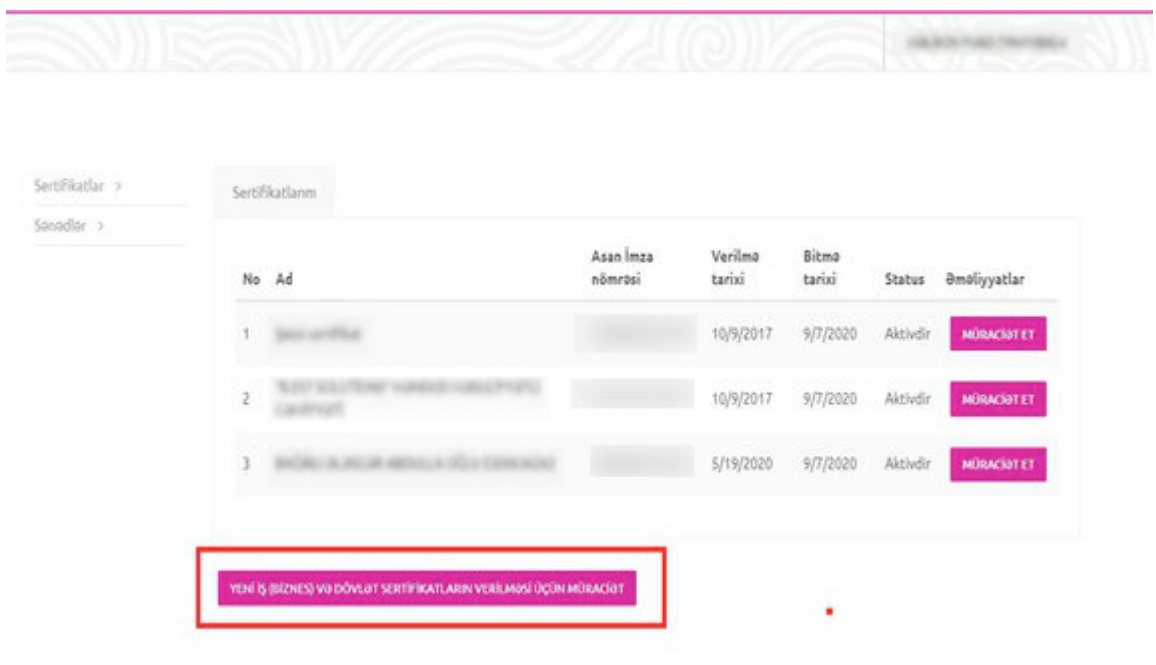

Şək.4

5. Açılmış pəncərənin yuxarı hissəsində ilk növbədə əldə etmək istədiyiniz "İş (Biznes)" və ya "Dövlət və bələdiyyə" tipli sertifikatlardan biri seçilir. (Şək.5)

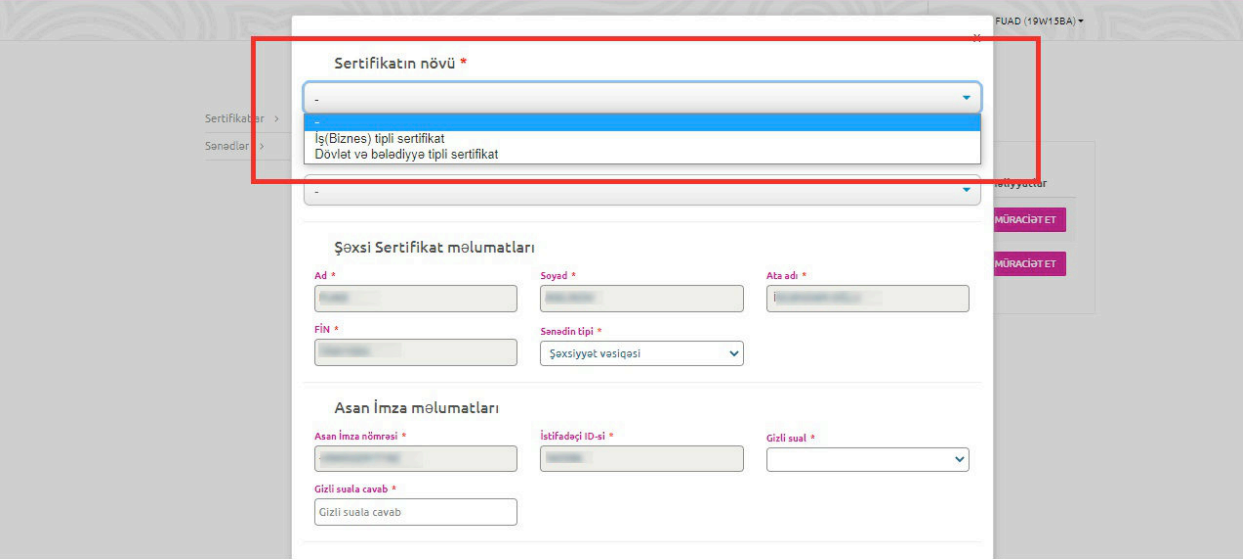

Şək.5

6. Sertifikat tipini seçdikdən sonra "Ərizə göndəriləcək və təhvil alınacaq ASXM" xanasında Asan Sertifikat Xidmətləri Mərkəzlərindən biri seçilir. (Şək.6)

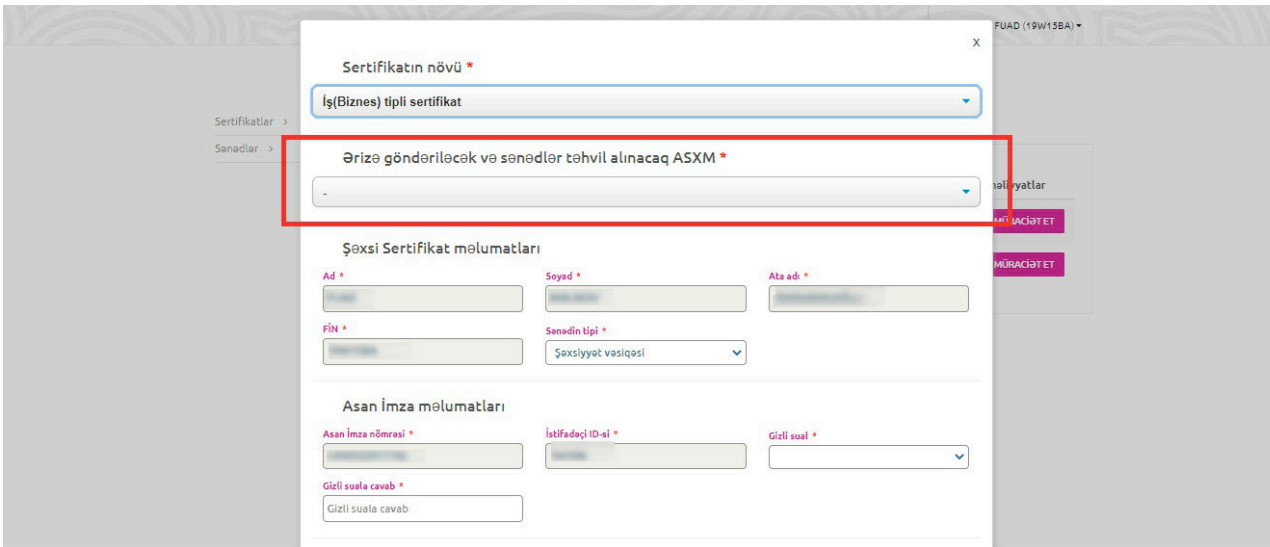

Şək.6

*Qeyd: "Şəxsi sertifikat məlumatları" və "Asan imza məlumatları" avtomatik doldurulur.*

7. Əlavə məlumatlar bölməsində məlumat və ya bildirişlərin göndərilməsi barədə "Elektron poçt ünvanı" və ya "Əlaqə mobil nömrəsi" vasitələrindən biri seçilir. (Şək.7)

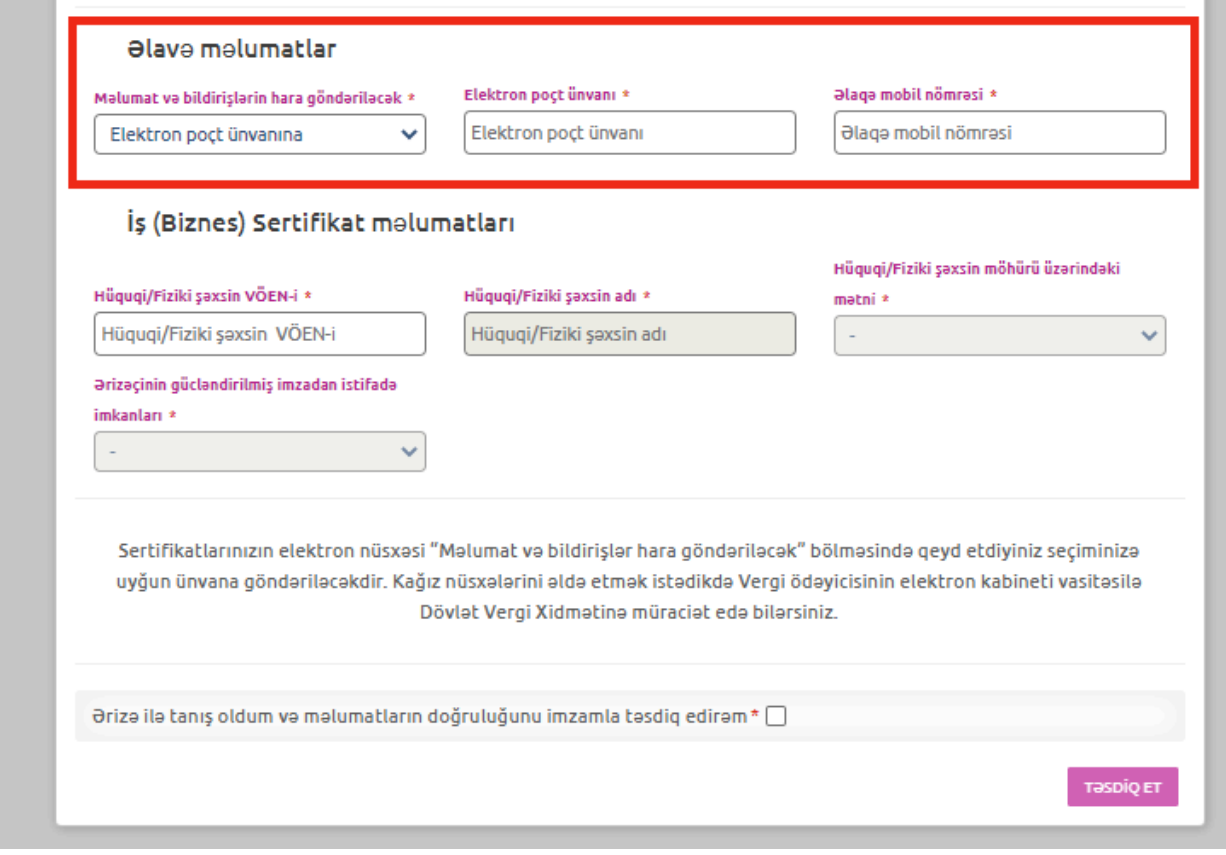

Şək.7

8. "İş (Biznes) sertifikat məlumatları" bölməsində Hüquqi/fiziki şəxsin VÖEN-i, adı (fiziki şəxsin tam adı), möhürü üzərindəki mətni və ərizəçinin gücləndirilmiş imzadan istifadə imkanları qeyd olunur. (Şək.8)

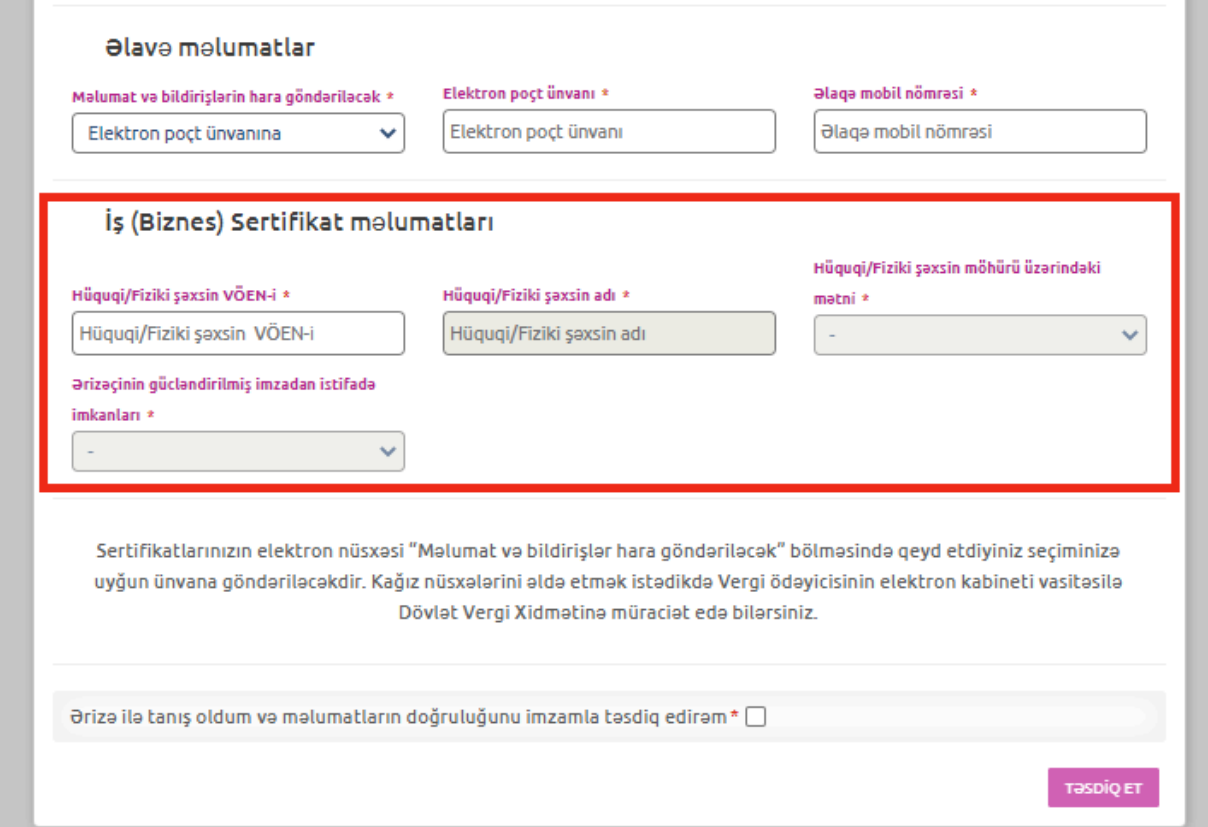

9. Yekun olaraq Ərizəni tam doldurduqdan sonra "Ərizə ilə tanış oldum və ərizənin doğruluğunu imzamla təsdiq edirəm" xanasının qarşısına işarə qoyulur və "TƏSDİQ ET" düyməsi sıxılır. (Şək.9)

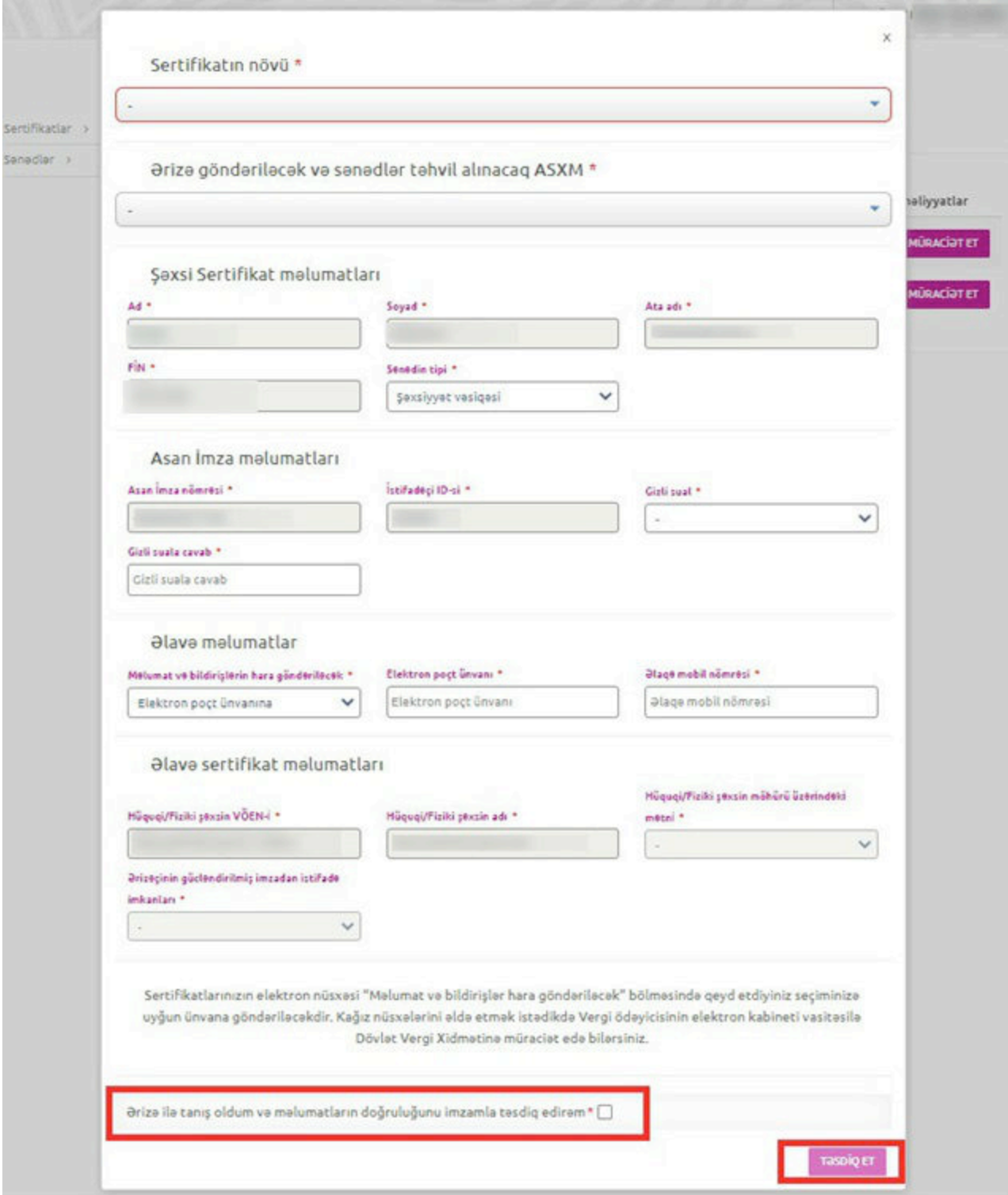

Şək.9

10. Sertifikatlar bölməsində "İMZALA VƏ GÖNDƏR" düyməsindən istifadə edib, ərizəni icraya göndərir (Şək.10).

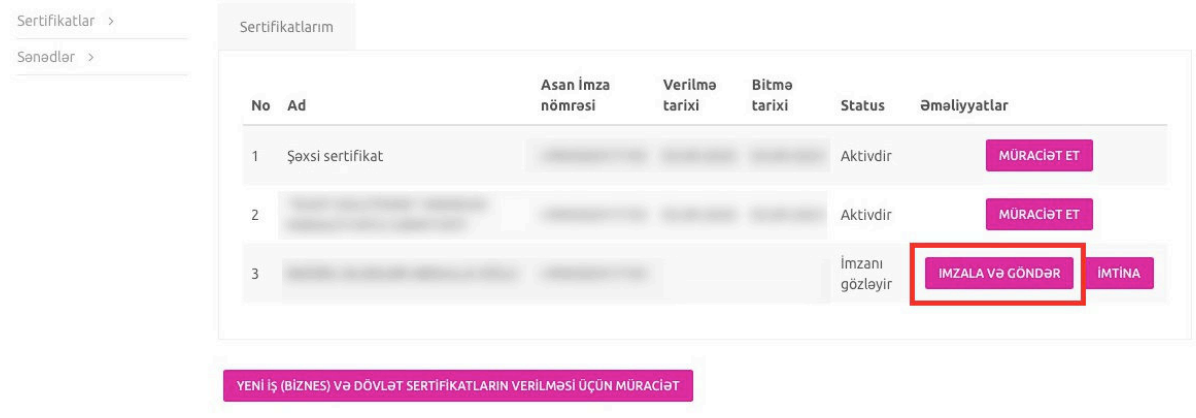

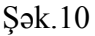

- 11. Ərizə məlumatları doldurulduqdan sonra sistem tərəfindən "Sertifikat xidmətlərinin göstərilməsinə dair" Müqavilə tərtib olunur. Ərizə və "Sertifikat xidmətlərinin göstərilməsinə dair" Müqavilə qüvvədə olan "Asan İmza" ilə imzalanır.
- 12. Ərizə icra üçün ASXM-ə göndərilir.
- 13. "Asan İmza" xidməti aktivləşdirildikdən sonra ASXM-in səlahiyyətli nümayəndəsi Ərizəni emal edir.
- 14. ASXM-in səlahiyyətli nümayəndəsi "Asan İmza" sertifikatlarını aktivləşdirir və "Asan İmza" sertifikatı, "Sertifikat xidmətlərinin göstərilməsinə dair" Müqavilə və "Sertifikatların aktivləşdirilməsi barədə" Bildiriş təsdiq edilərək onlayn qaydada Portaldakı elektron kabinetin "Gələn sənədlər" bölməsinə göndərilir (Şək.11).

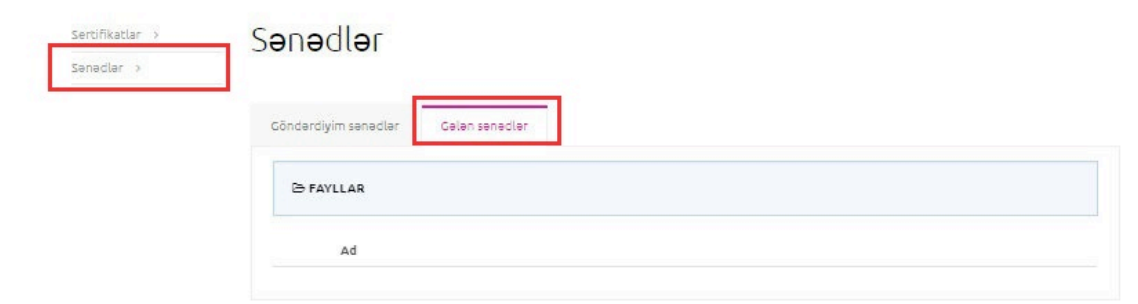

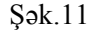

#### **3.2 Rəhbər şəxs olmayan istifadəçilər üçün:**

1. "İş (Biznes) və Dövlət və bələdiyyə" tipli "Asan İmza" sertifikatlarının onlayn əldə olunması üçün www.e-taxes.gov.az portalına daxil olub "Giriş" bölməsi seçilir (Şək.1)

- 2. Giriş" bölməsinə daxil olduqdan sonra açılan "Asan İmza" ilə giriş pəncərəsinə "Asan İmza" mobil nömrəniz və İstifadəçi ID daxil edilir və "Bölmə" hissəsində açılan siyahıdan "Qüvvədə olan Asan İmza ilə yeni sertifikatın alınmasına dair müraciət" bölməsi seçilir. (Şək.2)
- 3. Növbəti mərhələdə açılan yeni pəncərənin sol menyusundan "Sertifikatlar" bölməsi seçilir  $(S<sub>2</sub>k.3)$
- 4. Açılmış pəncərədə "Yeni sertifikatın verilməsi üçün müraciət" forması seçilir. (Şək.4)
- 5. Açılmış pəncərənin yuxarı hissəsində ilk növbədə əldə etmək istədiyiniz "İş (Biznes)" və ya "Dövlət və bələdiyyə" tipli sertifikatlardan biri seçilir. (Şək.5)
- 6. Ərizə və etibarnamə məlumatlarını tam doldurduqdan sonra (Şək.6,7,8,9,10) sistem tərəfindən "Sertifikat xidmətlərinin göstərilməsinə dair" Müqavilə tərtib olunur. Ərizə və "Sertifikat xidmətlərinin göstərilməsinə dair" Müqavilə qüvvədə olan "Asan İmza" ilə imzalanır.
- 7. Etibarnamə ərizədə qeyd olunan VÖEN-ə görə rəhbərin şəxsi kabinetinə göndərilir **Qeyd:** Etibarnamə rəhbər şəxs tərəfindən 30 gün ərzində təsdiqlənmədikdə ərizə ləğv olunur.
- 8. Rəhbər şəxs "Asan İmza"sı ilə e-taxes.gov.az portalında "Qüvvədə olan Asan İmza ilə yeni sertifikatın alınmasına dair müraciət" xidmətini seçib portala daxil olur (Şək.2)
- 9. Açılan pəncərədə yuxarı menyudan sertifikatın növünü təmsil etdiyi hüquqi şəxs üzrə dəyişir. (Şək.12)

| Sertifikatlar ><br>Sanadlar > | Sertifikatlarım |                                                                   |                   |                | <b>QXIS</b> ® |                 |                     |
|-------------------------------|-----------------|-------------------------------------------------------------------|-------------------|----------------|---------------|-----------------|---------------------|
|                               |                 | No Ad                                                             | Asan İmza nömrəsi | Verilma tarixi | Bilmə larixi  | Slalus          | <b>Omaliyyatlar</b> |
|                               | $\overline{1}$  | Şoxsi sertifikat                                                  |                   | 9/21/2018      | 8/30/2021     | <b>Aktivdir</b> | <b>MÜRACİƏTET</b>   |
|                               | $\mathbf{Z}$    |                                                                   |                   | 9/21/2018      | 8/30/2021     | Aktivdir        | <b>MÜNACial ET</b>  |
|                               |                 | YENİİŞ (BİZNES) VƏ DÖVLƏT SERTİFİKATLARIN VERİLMƏSİ ÜÇÜN MÜRACİƏT |                   |                |               |                 |                     |

Şək.12

10. Rəhbər şəxs sol menyudan "Etibarnamə" bölməsini seçir (Şək.13)

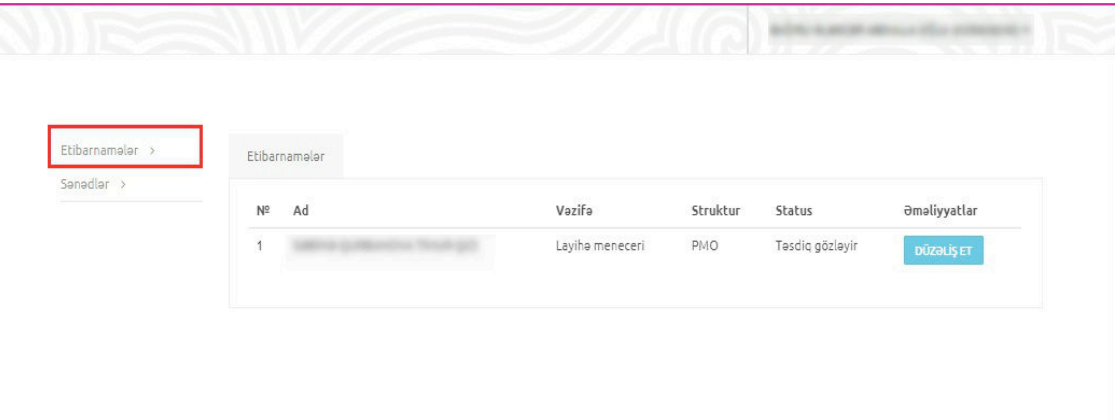

Şək.13

11. Ərizə məlumatları ilə tanış olub, Etibarnamə məlumatlarını təsdiqləyir və "Asan İmza"sı ilə imzalayır (Şək.14)

**Qeyd:** Etibarnamədə dəyişiklərin əlavə olunması nəzərdə tutulmur. Rəhbər şəxs etibarnaməni təsdiqləməli və ya ləğv etməlidir.

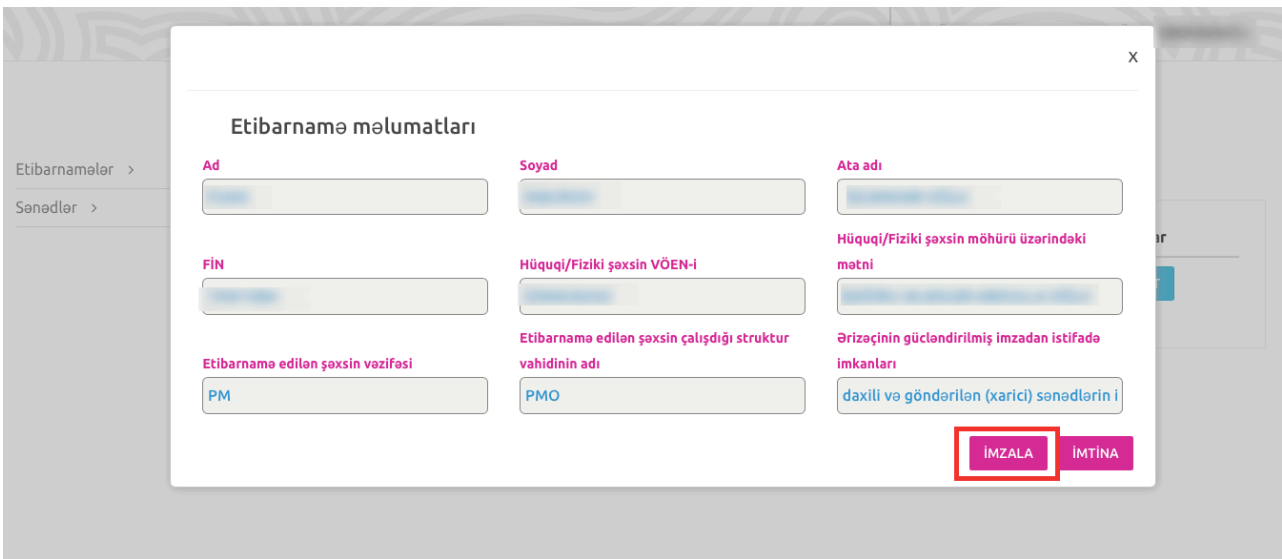

Şək.14

- 12. Ərizə emal üçün ASXM-ə göndərilir.
- 13. ASXM-in səlahiyyətli nümayəndəsi Ərizəni emal edir.

ASXM-in səlahiyyətli nümayəndəsi "Asan İmza" sertifikatlarını aktivləşdirir və "Asan İmza" sertifikatı, "Sertifikat xidmətlərinin göstərilməsinə dair" Müqavilə və "Sertifikatların aktivləşdirilməsi barədə" Bildiriş təsdiq edilərək onlayn qaydada Sizin Portaldakı elektron kabinetinizin "Gələn sənədlər" bölməsinə göndərilir. (Şək.11)